# Repay or Offset Denied Claims Handout

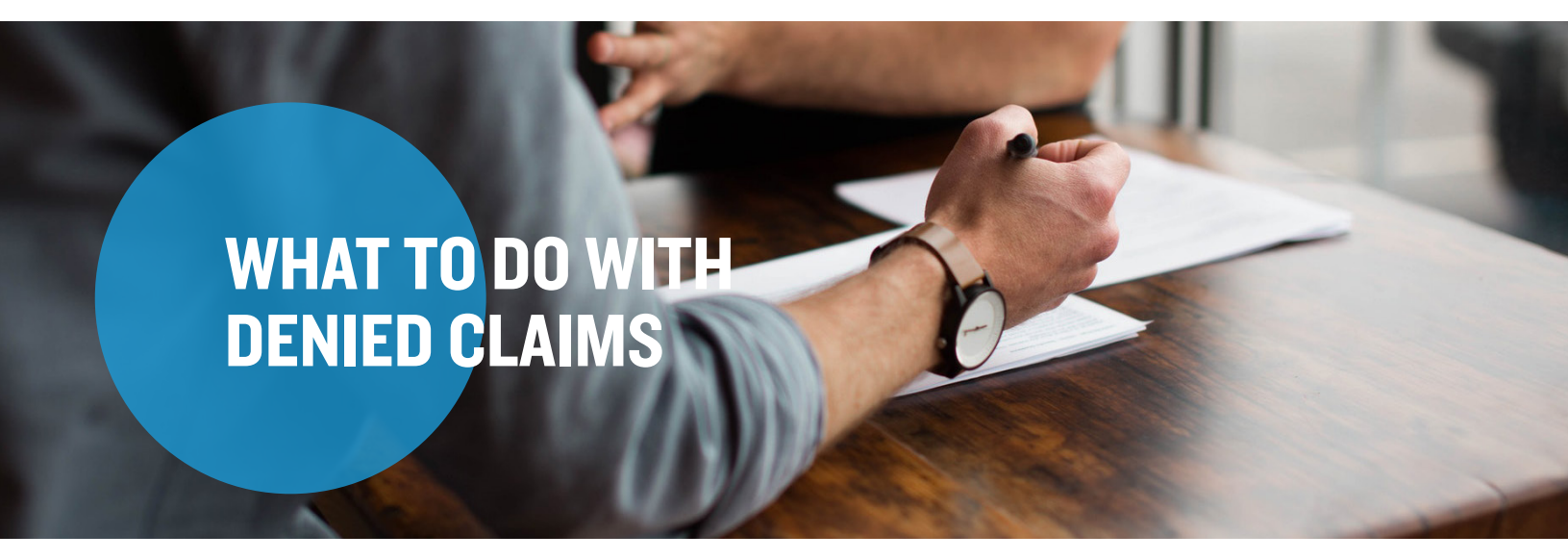

If a debit card claim was denied and you're unable to provide further documentation to substantiate the claim, the IRS requires you to repay your benefits plan or offset the denied claim.

### Repay a Denied Claim

To repay the denied claim through the participant online account, your bank account must be linked for direct deposit. Once you're set up for direct deposit, follow these steps to repay the denied claim:

! 3 repayment(s) totaling \$112.60 due for paid claims that were later denied <sup>0</sup>

**Repayment** 

Method

Check

**Repayments** 

**Amount Due** 

\$106.23

**Outstanding** 

Amount

\$106.23

<u> Print Repayment Notification</u>

**View Denial**<br>Upload Receipt

Repay Total Outstanding Repayments: \$106.23

Tasks<sup>1</sup>

**Denial** 

10/16/2017

**Date** 

Plan

12/31/2017

Debit Card

Health FSA 01/01/2017-

1. Go to the Tasks section on the Home tab and click the notification for the denied claim(s) requesting repayment.

2. Click "Repay" to be taken to the denial, which shows the effective date of your repayment.

#### Offset a Denied Claim

The IRS allows you to submit documentation for eligible expenses you paid out-of-pocket against a denied claim in the same year. Expenses from previously reimbursed claims can't be used to offset a denied claim. To offset a denied claim:

1. Go to the Tasks section on the Home tab and click the notification for receipts needed to approve your denied claim(s).

2. Click "Upload Receipts." Add an itemized receipt or Explanation of Benefits for the expenses that you paid out-of-pocket. Note: It can take up to two business days for documentation to process.

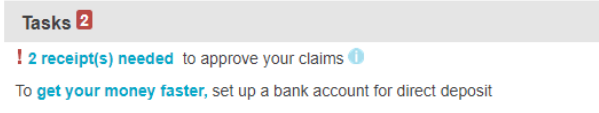

#### New Receipt Needed for Denied Claim

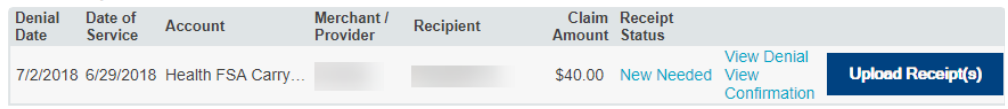

## **Mercer Marketplace 365+**